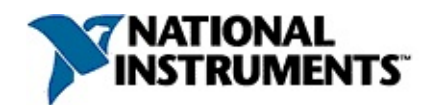

#### **Measurement & Automation Explorer Help for IVI™**

January 2007, 370245H-01

This help file contains information on configuring IVI instruments using Measurement & Automation Explorer (MAX).

To navigate this help file, use the **Contents**, **Index**, and **Search** tabs to the left of this window.

For more information about this help file, refer to the following topics:

[Conventions—](#page-4-0)contains the formatting and typographical conventions in this help file

Related [Documentation](#page-2-0)

Important [Information](#page-87-0)

Technical Support and [Professional](#page-95-0) Services

To comment on National Instruments [documentation,](javascript:WWW(WWW_Feedback)) refer to the National Instruments Web site.

© 2000–2007 National Instruments Corporation. All rights reserved.

## <span id="page-2-0"></span>**Related Documentation**

The following documents contain information that you might find helpful as you use this help file:

- *IVI Class Driver Help for LabVIEW*
- *IVI Class Driver Help for LabWindows™/CVI™*
- *LabWindows™/CVI™ Instrument Driver Developers Guide*
- *National Instruments IVI Driver Help 2.0*

# **Using Help**

**[Conventions](#page-4-0)** [Navigating](#page-5-0) Help [Searching](#page-6-0) Help [Printing](#page-11-0) Help File Topics

## <span id="page-4-0"></span>**Conventions**

This help file uses the following conventions:

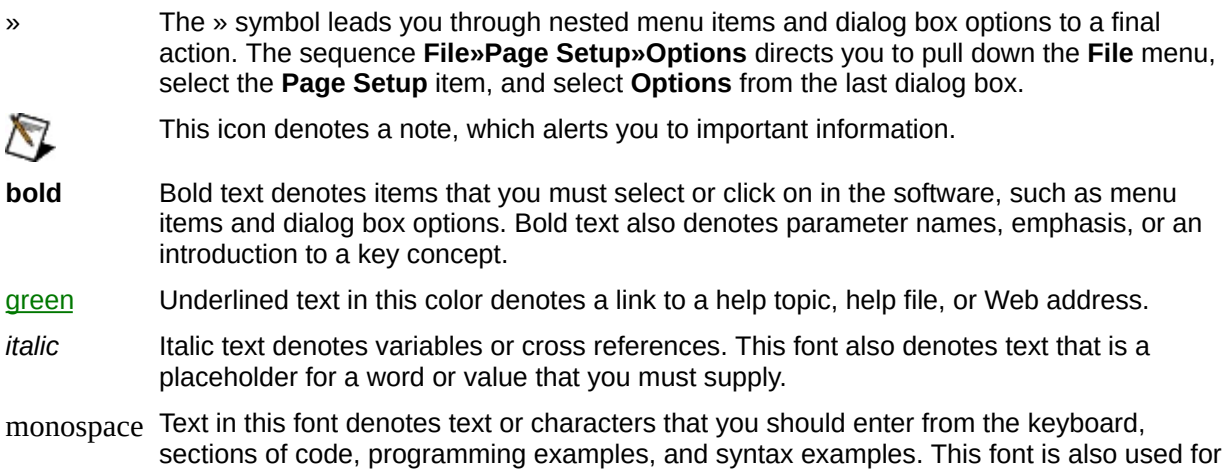

device names, functions, operations, variables, filenames, and extensions.

the proper names of disk drives, paths, directories, programs, subprograms, subroutines,

# <span id="page-5-0"></span>**Navigating Help (Windows Only)**

To navigate this help file, use the **Contents**, **Index**, and **Search** tabs to the left of this window or use the following toolbar buttons located above the tabs:

- **Hide**—Hides the navigation pane from view.
- **Locate**—Locates the currently displayed topic in the **Contents** tab, allowing you to view related topics.
- **Back**—Displays the previously viewed topic.
- **Forward**—Displays the topic you viewed before clicking the **Back** button.
- **Options**—Displays a list of commands and viewing options for the help file.

# <span id="page-6-0"></span>**Searching Help (Windows Only)**

Use the **Search** tab to the left of this window to locate content in this help file. If you want to search for words in a certain order, such as "related documentation," add quotation marks around the search words as shown in the example. Searching for terms on the **Search** tab allows you to quickly locate specific information and information in topics that are not included on the **Contents** tab.

## **Wildcards**

You also can search using asterisk (\*) or question mark (?) wildcards. Use the asterisk wildcard to return topics that contain a certain string. For example, a search for "prog\*" lists topics that contain the words "program," "programmatically," "progress," and so on.

Use the question mark wildcard as a substitute for a single character in a search term. For example, "?ext" lists topics that contain the words "next," "text," and so on.

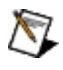

**Note** Wildcard searching will not work on Simplified Chinese, Traditional Chinese, Japanese, and Korean systems.

### **Nested Expressions**

Use nested expressions to combine searches to further refine a search. You can use Boolean expressions and wildcards in a nested expression. For example, "example AND (program OR VI)" lists topics that contain "example program" or "example VI." You cannot nest expressions more than five levels.

# **Boolean Expressions**

Click the  $\blacksquare$  button to add Boolean expressions to a search. The following Boolean operators are available:

- **AND** (default)—Returns topics that contain both search terms. You do not need to specify this operator unless you are using nested expressions.
- **OR**—Returns topics that contain either the first or second term.
- **NOT**—Returns topics that contain the first term without the second term.
- **NEAR**—Returns topics that contain both terms within eight words of each other.

# **Search Options**

Use the following checkboxes on the **Search** tab to customize a search:

- **Search previous results**—Narrows the results from a search that returned too many topics. You must remove the checkmark from this checkbox to search all topics.
- **Match similar words**—Broadens a search to return topics that contain words similar to the search terms. For example, a search for "program" lists topics that include the words "programs," "programming," and so on.
- **Search titles only**—Searches only in the titles of topics.

# <span id="page-11-0"></span>**Printing Help File Topics (Windows Only)**

Complete the following steps to print an entire book from the **Contents** tab:

- 1. Right-click the book.
- 2. Select **Print** from the shortcut menu to display the **Print Topics** dialog box.
- 3. Select the **Print the selected heading and all subtopics** option.
	- $\boxtimes$ **Note** Select **Print the selected topic** if you want to print the single topic you have selected in the **Contents** tab.
- 4. Click the **OK** button.

## **Printing PDF Documents**

This help file may contain links to PDF documents. To print PDF documents, click the print button located on the Adobe Acrobat Viewer toolbar.

# **Overview-Configuring IVI Instruments Using MAX**

To create and configure IVI instruments using Measurement & Automation Explorer (MAX), refer to the following topics:

- [Creating](#page-15-0) a New Logical Name
- [Configuring](#page-16-0) a Logical Name
- [Creating](#page-21-0) a New Driver Session
- [Configuring](#page-22-0) a Driver Session
- Creating a New [Instrument](#page-52-0) Driver Software Module
- [Configuring](#page-53-0) an Instrument Driver Software Module
- [Configuring](#page-72-0) a Simulation Driver Software Module
- Creating a New [Simulation](#page-77-0) Driver Session
- [Configuring](#page-78-0) a Simulation Driver Session

#### **Logical Names**

Logical names allow you to define and name multiple driver [sessions](#page-17-0). You can switch between driver sessions by passing a logical name to the initialize function of a class driver, which identifies the software module and hardware asset to use (example: "SampleDmm"). Application programs written using a class driver use logical names to avoid direct references to software modules and hardware assets.

## <span id="page-15-0"></span>**Creating a New Logical Name**

To create a new logical name, complete the following steps:

- 1. Launch MAX (**Start»Programs»National Instruments»Measurement & Automation**).
- 2. Expand the IVI Drivers category.
- 3. Right-click **Logical Names** in the MAX configuration tree.
- 4. Select **Create New (case-sensitive)**.
- 5. Replace the default logical name, NewLogicalName, with the new case-sensitive name of your choice.
- 6. [Configure](#page-16-0) the new logical name.

# <span id="page-16-0"></span>**Configuring a Logical Name**

 $\mathcal{N}$ 

Logical names allow you to define and name multiple driver sessions. You can switch between driver sessions by passing a logical name to the initialize function of a class driver, which identifies the software module and hardware asset to use (example: "SampleDmm"). Application programs written using a class driver use logical names to avoid direct references to software modules and hardware assets.

To configure the properties of a new logical name or to modify an existing logical name, complete the following steps:

- 1. Click the appropriate logical name in the MAX configuration tree.
- 2. Select a driver session from the Driver Session listbox.
- 3. Enter the description you want to use for the logical name in the Description field.
- 4. Click **Save IVI Configuration** at the top of the configuration view to save the new logical name configuration. If you decide not to save your changes, click **Revert** to revert to the previous configuration.

**Note** To view the properties of the driver session you have selected, click **Go To** to the right of the Driver Session listbox.

### <span id="page-17-0"></span>**Driver Session**

The driver session listbox contains the list of all driver sessions to which a logical name can refer. By selecting a driver session from the list, you are associating your logical name with a particular set of properties for use by the driver.

# <span id="page-18-0"></span>**Description**

Enter or modify the description for the item you are configuring.

# **Go To**

Click **Go To** to display the MAX configuration view of the selected item.

#### **Driver Sessions**

A driver session defines a set of properties for use by IVI instrument drivers such as initial settings for attributes, virtual name mappings, simulation settings, and so on.

## <span id="page-21-0"></span>**Creating a New Driver Session**

To create a driver session, complete the following steps:

- 1. Launch MAX (**Start»Programs»National Instruments»Measurement & Automation**).
- 2. Expand the IVI Drivers category.
- 3. Right-click **Driver Sessions** in the MAX configuration tree.
- 4. Select **Create New (case-sensitive)**.
- 5. Replace the default driver session name, NewDriverSession, with the new case-sensitive name of your choice.
- 6. [Configure](#page-22-0) the new driver session.

# <span id="page-22-0"></span>**Configuring a Driver Session**

A driver session defines a set of properties for use by IVI instrument driver software modules, such as initial [configurable](#page-48-0) settings for attributes, virtual name [mappings,](#page-44-0) simulation settings, and so on. Multiple driver sessions can exist for each instrument driver software module.

To configure the properties of a new driver session or to modify an existing driver session, complete the following steps:

- 1. Click the appropriate driver session in the MAX configuration tree.
- 2. Enter the appropriate configuration information on one or more of the following tabs: General, Hardware, Software, Virtual Names, Initial Settings.
- 3. After you complete your configuration, click **Save IVI Configuration** at the top of the configuration view to save the new driver session configuration. If you decide not to save your changes, click **Revert** to revert to the previous configuration.

#### <span id="page-23-0"></span>**General Tab**

- 1. On the General tab, complete the following fields:
	- **Initialization Options**—Place a checkmark to the left of the options you want to enable:
		- [Cache](#page-25-0)
		- [Range](#page-26-0) Check
		- Record [Coercions](#page-27-0)
		- [Interchange](#page-28-0) Check
		- **Query [Instrument](#page-29-0) Status**
	- [Simulate](#page-30-0) With
	- [Driver](#page-31-0) Setup
	- **[Description](#page-18-0)**
- 2. Click **Save IVI Configuration** at the top of the configuration view to save your changes on the General tab. If you decide not to save your changes, click **Revert** to revert to the previous configuration.

To configure additional properties of the driver session, click one of the following tabs: [Hardware,](#page-32-0) [Software](#page-36-0), Virtual [Names](#page-43-0), or Initial [Settings.](#page-47-0)

## **Initialization Options**

When you configure a driver session in MAX, you can enable or disable the following [initialization](#page-27-0) options: [Cache](#page-25-0), [Range](#page-26-0) Check, Record Coercions, [Interchange](#page-28-0) Check, and Query [Instrument](#page-29-0) Status.

#### <span id="page-25-0"></span>**Cache**

Enable this checkbox to cache the value of attributes. When caching is enabled, the IVI specific driver keeps track of the current instrument settings to avoid sending redundant commands to the instrument.

# <span id="page-26-0"></span>**Range Check**

Enable this checkbox if you want the IVI specific driver to validate attribute values and function parameters. Validating attribute values and function parameters is useful for debugging. After validating the program, you can remove the checkmark from this option to disable range checking and maximize performance.

### <span id="page-27-0"></span>**Record Coercions**

Enable this checkbox if you want to record a list of all coercions associated with this IVI session. A coercion occurs when an IVI specific driver alters the value that you specified for an attribute or parameter to a value that the specific driver or instrument can accept.

### <span id="page-28-0"></span>**Interchange Check**

Enable this checkbox if you want the IVI specific driver to verify the ability to exchange hardware assets in a test system with few or no changes to the test system. When interchange checking is enabled, the driver generates a warning if it encounters a situation in which the application program might not produce the same behavior when used with a different instrument.

# <span id="page-29-0"></span>**Query Instrument Status**

Enable this checkbox if you want the IVI specific driver to query the instrument status at the end of each user operation. Querying the instrument status is useful for debugging. After validating the program, you can remove the checkmark from this option to disable status checking and maximize performance. You specify this value for the entire driver session.

# <span id="page-30-0"></span>**Simulate With**

This listbox enables you to choose if you want to simulate instrument driver I/O operations. Simulation allows you to develop and use application code even when the instrument is not available.

If you choose to simulate with a specific driver, the specific driver functions do not perform instrument I/O. Instead, the specific driver functions return random simulated values for output parameters that represent instrument data. If you choose to simulate with a class simulation driver, select the simulation driver that matches the class of your specific driver. The simulation driver extends the simulation capabilities built into all specific drivers and allows you to configure the nature of the simulated instrument data interactively.

## <span id="page-31-0"></span>**Driver Setup**

Enter the Driver Setup string in this field. Each IVI specific driver defines its own meaning and valid values for the Driver Setup attribute. Many specific drivers use the Driver Setup string to configure instrument specific features at initialization. For example, if a specific driver supports a family of instrument models, the driver can use the Driver Setup attribute to allow you to specify a particular instrument model to simulate. Refer to the documentation for the specific driver for more information regarding the format of the driver specific setup string you should use in the Driver Setup field.

#### <span id="page-32-0"></span>**Hardware Tab**

On the Hardware tab, do one of the following:

Select an existing hardware asset from the Hardware Asset table.

or

- Create a new hardware asset by completing the following steps:
	- 1. Click **Add**.
	- 2. Enter the name of the new hardware asset in the Name field.
	- 3. Select a resource descriptor from the drop-down list or enter new resource descriptor information for the new hardware asset in the Resource Descriptor field.
	- 4. Enter a description for the new hardware asset in the Description field.
	- 5. Click **Save IVI Configuration** at the top of the configuration view to save the new hardware asset configuration. If you decide not to save your changes, click **Revert** to revert to the previous configuration.

To configure additional properties of the driver session, click one of the following tabs: [General](#page-23-0), [Software](#page-36-0), Virtual [Names](#page-43-0), or Initial [Settings](#page-47-0).

#### **Hardware Asset**

The Hardware Assets table contains the list of all previously configured hardware assets. Select the appropriate hardware asset for this driver session. If the Simulate option under the General tab is checked, select **None** for the hardware asset.

To add a new hardware asset to the list, click **Add**, Enter the name of the instrument in the Name field (for example, fl45), and press <Enter> on the keyboard. Then populate the Resource Descriptor field (for example, GPIB::5::INSTR) and the Description field.

The Hardware Assets table contains the following fields:

- **Name**–Double-click to enter or modify the name of the hardware asset. Check the box next to the name of the default asset.
- **Resource Descriptor**–Select a resource descriptor from the dropdown list or enter a valid resource descriptor for the hardware asset in this box. A resource descriptor is a string, such as a VISA resource descriptor, that specifies the interface and the address of a hardware asset. Examples of valid resource descriptors are listed in the following table.

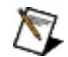

**Note** The resource descriptor list is populated from the **Devices and Interfaces** category. If your device is not listed, go to **Devices and Interfaces** and configure it.

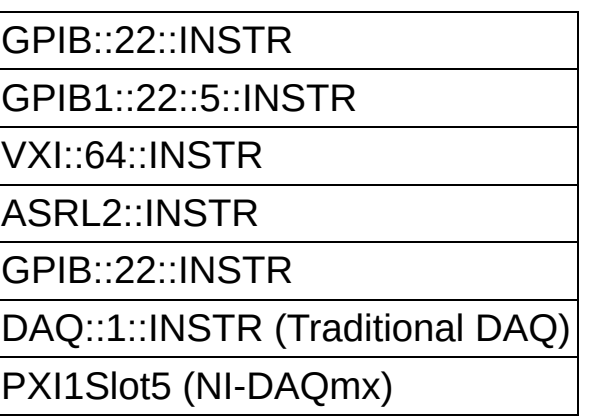

**Description**–Double-click to enter or modify the description for the item you are configuring.

# **Add**

Click this button to create and configure a hardware asset.

#### **Remove**

Click this button to remove an asset from the Hardware Assets list. Highlight the asset in the list and click **Remove**.
## <span id="page-36-0"></span>**Software Tab**

On the Software tab, select a software module from the Software Module listbox.

After you select a software module, the following fields display [information](#page-39-0) about the software module you have selected: [Prefix](#page-38-0), Prog ID, [Module](#page-40-0) Path, Supported [Instrument](#page-42-0) Models, and [Published](#page-41-0) APIs.

To configure additional properties of the driver session, click one of the following tabs: [General](#page-23-0), [Hardware,](#page-32-0) Virtual [Names,](#page-43-0) or Initial [Settings](#page-47-0).

### **Software Module**

The Software Module field contains a list of IVI drivers installed on the system. Select the driver from the list that you would like to use in your application. To view more details about the driver, click **Go To** to display the MAX configuration view.

### <span id="page-38-0"></span>**Prefix**

A read-only field that specifies the prefix associated with this instrument driver software module.

### <span id="page-39-0"></span>**Prog ID**

A read-only field that specifies the version-independent Prog ID of the installed IVI-COM software module.

## <span id="page-40-0"></span>**Module Path**

A read-only field that shows the location and/or name of a file or code module, such as a DLL, for a specific driver.

If this field contains a fully specified path to the instrument driver code module, the file must be available at that location. If the field contains only a filename, then the file must be located in the system search path.

## <span id="page-41-0"></span>**Published APIs**

This table displays the published Application Programming Interface (API), which is an API designed for implementation across several software modules and is published independently of any one software module that implements it. One example is an IVI instrument class API.

## <span id="page-42-0"></span>**Supported Instrument Models**

A read-only field that displays a list of instrument models supported by this instrument driver software module.

## <span id="page-43-0"></span>**Virtual Names Tab**

To create a new virtual name, complete the following steps:

- 1. Click **Add**.
- 2. In the Virtual Name field, enter the new virtual name you want to create.
- 3. Double-click on the Physical Name field and select a mapping from the drop-down list or enter a new mapping directly into the Physical Name field.
- 4. Click **Save IVI Configuration** at the top of the configuration view to save the new virtual name configuration. If you decide not to save your changes, click **Revert** to revert to the previous configuration.

The new mapping appears in the Virtual Name [Mappings](#page-44-0) table.

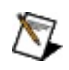

**Note** To remove a virtual name, highlight its name in the Virtual Name Mappings table and click **Remove**.

To configure additional properties of the driver session, click one of the following tabs: [General](#page-23-0), [Hardware,](#page-32-0) [Software](#page-36-0), or Initial [Settings.](#page-47-0)

## <span id="page-44-0"></span>**Virtual Name Mappings**

This table represents a mapping between the physical name of an instrument and the associated virtual name. To create and configure a new mapping, click the **Add** button. To remove a virtual name mapping, highlight the virtual name and click **Remove**.

The table contains two fields, as follows:

- **Virtual Name**–Enter the virtual name you have chosen in this field. IVI uses virtual names to allow the application program to use one set of names for all possible specific drivers. For example, an IVI specific driver might name channels A, B, and C, while you might choose to name them Chan1, Chan2, and Chan3. In this example, A, B, and C are physical names defined by the software module. Chan1, Chan2, and Chan3 are the corresponding virtual names used by the application program.
- **Physical Name**–Enter the physical name string that is associated with (or mapped to) the virtual name.

## **Add**

Click this button to create and configure a new virtual name mapping. Click **Add** and enter the new virtual name and physical name in the appropriate fields.

#### **Remove**

Click this button to remove a virtual name. Highlight the item in the Virtual Name Mappings field and click **Remove**.

# <span id="page-47-0"></span>**Initial Settings Tab**

On the Initial Settings tab, you may see one of the following conditions:

• If the [Configurable](#page-48-0) Settings table is enabled, you can add settings to or remove settings from the Initial [Settings](#page-49-0) list. To add settings, highlight a setting in the Configurable Settings list and click **Add** ( ). You can modify the Value field in the Initial Settings table. To remove settings, highlight a setting in the Initial Settings list and click **Remove** ( $\times$ ).

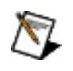

**Note** If the driver does not define configurable initial settings, the list will be empty.

• If the Configurable Settings table is disabled (grayed out), you can only remove settings from the *Initial [Settings](#page-96-0)* table. To remove settings, highlight a setting in the Initial Settings list and click **Remove**  $(\le)$ .

# <span id="page-48-0"></span>**Configurable Settings**

 $\mathcal{N}$ 

Contains the list of settings for which you can set the initial values. To apply these values at initialization, you must add attributes from the Configurable Settings list to the Initial Settings list using the **Add** ( ) button.

The table contains the following fields:

- **Name**–A read-only field containing the name of the setting.
- **Type**–A read-only field containing the data type of the attribute of the selected setting.
- **Default Value**–A read-only field containing the default value of the attribute.
- **Required**–A read-only field that specifies whether the setting is required or optional for this driver session. If the setting is required, it cannot be removed.
- **Description**–A read-only field containing the description of the selected initial setting.

**Note** If the driver does not define configurable initial settings, the list will be empty.

# <span id="page-49-0"></span>**Initial Settings**

Contains the list of attribute value settings applied at initialization. Use the **Add**  $(\hat{\alpha})$  button to add settings to this list. Use the **Remove**  $(\check{\alpha})$  button to remove settings.

The table contains the following fields:

- **Name**–A read-only field containing the name of the setting.
- **Type**–A read-only field containing the data type of the attribute of the selected setting.
- **Value**–Contains the initial value that is applied to the attribute at initialization. You can edit the initial value in this field.
- **Required**–A read-only field that specifies whether the setting is required or optional for this driver session. If the setting is required, it cannot be removed.
- **Description**–A read-only field containing the description of the selected initial setting.

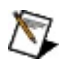

**Note** Fields marked with an asterisk (\*) are editable.

#### **Remove**

Click this button to remove items from the Initial Settings table. Highlight the item in the Initial Settings table and click **Remove**.

### **Instrument Driver Software Modules**

An instrument driver software module specifies a code module, such as a DLL, for a specific driver. The class driver uses the code module to communicate with the hardware. The instrument driver software module also specifies the [Prefix](#page-55-0), [Module](#page-57-0) Path, [Prog](#page-56-0) ID, Supported [Instrument](#page-62-0) Models, and [Published](#page-41-0) API.

### **Creating a New Instrument Driver Software Module**

To create an instrument driver software module, complete the following steps:

- 1. Launch MAX (**Start»Programs»National Instruments»Measurement & Automation**).
- 2. Expand the **IVI Drivers** category.
- 3. Expand the **Advanced** category.
- 4. Right-click **Instrument Driver Software Modules** in the MAX configuration tree.
- 5. Select **Create New (case-sensitive)**.
- 6. Replace the default software module name, NewSoftwareModule, with the new case-sensitive name of your choice.
- 7. [Configure](#page-53-0) the new software module.

# <span id="page-53-0"></span>**Configuring an Instrument Driver Software Module**

An instrument driver software module is a particular instrument driver software component that is installed and registered on your system.

To configure the properties of a new software module or modify the properties of an existing software module, complete the following steps:

- 1. Click the appropriate software module in the MAX configuration tree.
- 2. Enter the appropriate information on the following tabs:
	- [General](#page-54-0)
	- [Supported](#page-61-0) Models
	- [Physical](#page-63-0) Names
	- [Configurable](#page-67-0) Settings
- 3. After you complete your configuration, click **Save IVI Configuration** at the top of the configuration view to save the new software module configuration. If you decide not to save your changes, click **Revert** to revert to the previous configuration.

To uninstall a software module, complete the following steps:

- 1. Select **Control Panel»Add or Remove Programs»NI IVI Specific Drivers**.
- 2. Click **Remove**.
- 3. In the **Instrument Driver Installation Manager** dialog box, complete the following steps:
	- a. Use the **Selections** listboxes to narrow down the list of installed specific drivers.
	- b. Select the name of the specific driver you want to remove from the displayed list.
	- c. Click **Remove**.
	- d. Click **Done**.

## <span id="page-54-0"></span>**General Tab**

- 1. On the General tab, complete the following fields:
	- Prefix [\(case-sensitive\)](#page-55-0) or [Prog](#page-56-0) ID
	- [Module](#page-57-0) Path
	- [Published](#page-41-0) APIs
- 2. Click **Save IVI Configuration** at the top of the configuration view to save your changes on the General tab. If you decide not to save your changes, click **Revert** to revert to the previous configuration.

To add a published API, complete the following steps:

- 1. Click **Add**.
- 2. Select the name of the published API you want to create from the Name listbox.
- 3. Double-click to enter the version of the published API in the Version field.
- 4. Double-click to select the type of the published API from the Type listbox.
- 5. Click **Save IVI Configuration** at the top of the configuration view to save the Published APIs configuration. If you decide not to save your changes, click **Revert** to revert to the previous configuration.

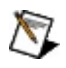

**Note** To remove a published API, select the API from the **Published APIs** table and click **Remove**.

To configure additional properties of the instrument driver software module, click one of the following tabs: [Supported](#page-61-0) Models, Physical Names, or [Configurable](#page-63-0) Settings.

#### <span id="page-55-0"></span>**Prefix**

Specifies the prefix associated with an existing instrument driver software module. If you create a new software module, this field is empty. Enter a prefix for new software modules that you create.

### <span id="page-56-0"></span>**Prog ID**

Specifies the version-independent Prog ID of the installed IVI-COM software module. If you create a new software module, this field is empty. Enter a Prog ID for new software modules that you create.

## <span id="page-57-0"></span>**Module Path**

Specifies the location and/or name of a file or code module, such as a DLL, for a specific driver. If you create a new software module, this field is empty. Enter the location and/or file name for new software modules that you create.

If this field contains a fully specified path to the instrument driver code module, the file must be available at that location. If the field contains only a filename, then the file must be located in the system search path.

## <span id="page-58-0"></span>**Published APIs**

This table displays the published Application Programming Interface (API), which is an API designed for implementation across several software modules and is published independently of any one software module that implements it. One example is an IVI instrument class API.

The table contains the following fields:

- **Name**–Enter the name of the published API you want to add or modify.
- **Version**–Enter the version of the published API you want to add or modify.
- **Type**–Enter the type of the published API you want to add or modify.

# **Add**

Click this button to add a new entry to the **[Published](#page-58-0) APIs** table.

#### **Remove**

Click this button to remove an entry from the list. Select the item from the [Published](#page-58-0) APIs table and click **Remove**.

### <span id="page-61-0"></span>**Supported Models Tab**

On the Supported Models tab, list all instrument models supported by this software module. Enter each model name on a separate line. Click **Save IVI Configuration** at the top of the configuration view to save the changes. If you decide not to save your changes, click **Revert** to revert to the previous configuration.

To configure additional properties of the instrument driver software module, click one of the following tabs: [General](#page-54-0), [Physical](#page-63-0) Names, or [Configurable](#page-67-0) Settings.

## <span id="page-62-0"></span>**Supported Instrument Models**

Displays a list of instrument models supported by the instrument driver software module. If you create a new software module, this field appears empty. Enter each model name on a separate line in this field.

# <span id="page-63-0"></span>**Physical Names Tab**

To add a physical name, complete the following steps:

- 1. Click **Add**.
- 2. Enter the physical name you want to create in the Physical Name field.
- 3. Double-click to enter a new name or leave the default name in the Repeated Capability Name field.
- 4. Click **Save IVI Configuration** at the top of the configuration view to save the physical name configuration. If you decide not to save your changes, click **Revert** to revert to the previous configuration.

The new mapping appears in the **[Physical](#page-64-0) Names** table.

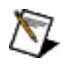

**Note** To remove a physical name, select the name from the **Physical Names** table and click **Remove**.

To configure additional properties of the instrument driver software module, click one of the following tabs: [General](#page-54-0), [Supported](#page-61-0) Models, or [Configurable](#page-67-0) Settings.

# <span id="page-64-0"></span>**Physical Names**

This table represents a mapping between the physical name of an instrument and the associated repeated capability name.

The table contains the following fields:

- **Physical Name**–Enter the physical name that you want to associate with the repeated capability name.
- **Repeated Capability Name**–Enter the repeated capability name that is published by an IVI driver. The repeated capability is an instrument capability for which you can configure multiple instances independently. Examples of repeated capabilities include channels on an oscilloscope, traces on a spectrum analyzer, and markers on a RF signal generator.

# **Add**

Click this button to create and configure a physical name mapping.

### **Remove**

Click this button to remove a physical name mapping.

# <span id="page-67-0"></span>**Configurable Settings Tab**

To add a new configurable setting, complete the following steps:

- 1. Click **Add**.
- 2. Enter the appropriate information in the [Configurable](#page-68-0) Settings table.
- 3. Click **Save IVI Configuration** at the top of the configuration view to save the new configurable setting configuration. If you decide not to save your changes, click **Revert** to revert to the previous configuration.

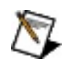

**Note** To remove a configurable setting, select it from the **Configurable Settings** table and click **Remove**.

To configure additional properties of the instrument driver software module, click one of the following tabs: [General](#page-54-0), [Supported](#page-61-0) Models, or [Physical](#page-63-0) Names.

# <span id="page-68-0"></span>**Configurable Settings**

This table contains the list of configurable settings published by the software module. The table contains the following fields:

- **Name**–Enter the name of a new configurable setting you want to create.
- **Software Module Key**–Enter a string for the software module to use to identify the internal software element to which the configurable setting applies.
- **Type**–Select the data type of the associated setting.
- **Default Value**–Enter the default value of the setting.
- **Required**–Specify whether the setting is required or optional for this software module.
- **Description**–Enter the description of the selected initial setting.

# **Add**

Click this button to add a configurable setting to the [Configurable](#page-68-0) Settings table.

#### **Remove**

Click this button to remove a configurable setting from the [Configurable](#page-68-0) **Settings table.** 

## **Simulation Driver Software Modules**

A simulation driver software module is a software component that "plugs in" to the corresponding class driver and performs flexible output data simulation.
### **Configuring a Simulation Driver Software Module**

A simulation driver software module is a software component that "plugs in" to the corresponding class driver and performs flexible output data simulation. A simulation driver software module is not configurable using MAX. You cannot modify, add, or remove a simulation driver software module using MAX.

#### **Prefix**

A read-only field that specifies the prefix associated with this simulation driver software module.

#### **Module Path**

A read-only field that specifies the location and/or name of a code module, such as a DLL, for a simulation driver.

### **Published APIs**

This table displays the published Application Programming Interface (API), which is an API designed for implementation across several software modules and is published independently of any one software module that implements it. One example is an IVI instrument class API.

The table contains the following fields:

- **Name**–A read-only field that contains the name of the published API.
- **Version**–A read-only field that contains the version of the published API.
- **Type**–A read-only field that contains the type of the published API.

### **Simulation Driver Sessions**

A simulation driver session refers to a particular simulation driver and to the initial attribute settings for that driver. Multiple simulation driver sessions can exist for each simulation driver software module.

#### **Creating a New Simulation Driver Session**

To create a driver session, complete the following steps:

- 1. Launch MAX (**Start»Programs»National Instruments»Measurement & Automation**).
- 2. Expand the IVI Drivers category.
- 3. Expand the Advanced category.
- 4. Right-click **Simulation Driver Sessions** in the MAX configuration tree.
- 5. Select **Create New (case-sensitive)**.
- 6. Replace the default Simulation Driver Software Module name, NewSimDriverSession, with the new case-sensitive name of your choice.
- 7. [Configure](#page-78-0) the new driver session.

# <span id="page-78-0"></span>**Configuring a Simulation Driver Session**

A simulation driver session refers to a particular simulation driver and to the initial attribute settings for that driver. Multiple simulation driver sessions can exist for each simulation driver software module.

To configure the properties of a new simulation driver session or to modify an existing simulation driver session, complete the following steps:

- 1. Click the appropriate driver session in the MAX configuration tree.
- 2. Click one or more of the following tabs in the configuration view and enter the appropriate configuration information:
	- [General](#page-79-0) Tab
	- Initial [Settings](#page-81-0) Tab
- 3. After you complete your configuration, click **Save IVI Configuration** at the top of the configuration view to save the new driver session configuration. If you decide not to save your changes, click **Revert** to revert to the previous configuration.

### <span id="page-79-0"></span>**General Tab**

- 1. On the General tab, complete the following fields:
	- Select a simulation driver from the listbox.
	- Enter or modify the description you want to use for the simulation driver session in the Description field.
- 2. Click **Save IVI Configuration** at the top of the configuration view to save your changes on the General tab. If you decide not to save your changes, click **Revert** to revert to the previous configuration.

To configure initial settings of the driver session, click the *Initial [Settings](#page-81-0)* tab.

#### **Simulation Driver Software Module**

The Simulation Driver Software Module field contains a list of simulation drivers installed on the system. Select the driver from the list that matches the class of your IVI specific driver. To view more details about the simulation driver, click **Go To** to display the MAX configuration view.

## <span id="page-81-0"></span>**Initial Settings Tab**

On the Initial Settings tab, you can copy or remove initial settings.

## **Copying Settings**

To copy settings to the Initial Settings table, highlight the name of a setting in the [Configurable](#page-48-0) Settings table and click **Copy**.

## **Removing Settings**

To remove settings, highlight the name of a setting in the *Initial [Settings](#page-49-0)* list and click **Remove**.

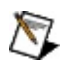

**Note** You can modify the value of any initial setting by selecting it in the Initial Settings list and changing the Value field.

To configure additional properties of the driver session, click the General tab.

## **Initial Settings**

Contains a list of attribute value settings applied at initialization. Use **Copy** to copy settings from the Configurable Settings list. Click **Remove** to remove settings from this list.

The table contains the following fields:

- **Name**–A read-only field containing the name of the setting.
- **Type**–A read-only field containing the data type of the attribute of the selected setting.
- **Channel**–Use this field to specify the channel to which you want to apply the initial settings at the initialization. If you would like to apply the initial settings to all channels, leave this field empty.
- **Value**–Contains the initial value that is applied to the attribute at initialization. You can edit the initial value in this field.
- **Description**–A read-only field containing the description of the selected initial setting.

 $\mathcal{N}$ 

**Note** Fields marked with an asterisk (\*) are editable.

## **Configurable Settings**

Contains the list of settings for which you can set the initial values. To apply these values at initialization, you must copy attributes from the Configurable Settings list to the Initial Settings list using the **Copy** button. The Configurable Settings list includes all attributes of the simulation driver. You can copy an attribute multiple times to set different values for each copy. For more information about using attributes to control simulation, refer to *National Instruments IVI Driver Help*.

The table contains the following fields:

- **Name**–A read-only field containing the name of the setting.
- **Type**–A read-only field containing the data type of the attribute of the selected setting.
- **Default Value**–A read-only field containing the default value of the attribute.
- **Description**–A read-only field containing the description of the selected initial setting.

# **Copy**

Click this button to copy attributes to the Initial Settings table.

# **Important Information**

**[Warranty](#page-88-0)** 

**[Copyright](#page-90-0)** 

**[Trademarks](#page-91-0)** 

**[Patents](#page-92-0)** 

Warning [Regarding](#page-93-0) Use of NI Products

#### <span id="page-88-0"></span>**Warranty**

The media on which you receive National Instruments software are warranted not to fail to execute programming instructions, due to defects in materials and workmanship, for a period of 90 days from date of shipment, as evidenced by receipts or other documentation. National Instruments will, at its option, repair or replace software media that do not execute programming instructions if National Instruments receives notice of such defects during the warranty period. National Instruments does not warrant that the operation of the software shall be uninterrupted or error free.

A Return Material Authorization (RMA) number must be obtained from the factory and clearly marked on the outside of the package before any equipment will be accepted for warranty work. National Instruments will pay the shipping costs of returning to the owner parts which are covered by warranty.

National Instruments believes that the information in this document is accurate. The document has been carefully reviewed for technical accuracy. In the event that technical or typographical errors exist, National Instruments reserves the right to make changes to subsequent editions of this document without prior notice to holders of this edition. The reader should consult National Instruments if errors are suspected. In no event shall National Instruments be liable for any damages arising out of or related to this document or the information contained in it.

EXCEPT AS SPECIFIED HEREIN, NATIONAL INSTRUMENTS MAKES NO WARRANTIES, EXPRESS OR IMPLIED, AND SPECIFICALLY DISCLAIMS ANY WARRANTY OF MERCHANTABILITY OR FITNESS FOR A PARTICULAR PURPOSE. CUSTOMER'S RIGHT TO RECOVER DAMAGES CAUSED BY FAULT OR NEGLIGENCE ON THE PART OF NATIONAL INSTRUMENTS SHALL BE LIMITED TO THE AMOUNT THERETOFORE PAID BY THE CUSTOMER. NATIONAL INSTRUMENTS WILL NOT BE LIABLE FOR DAMAGES RESULTING FROM LOSS OF DATA, PROFITS, USE OF PRODUCTS, OR INCIDENTAL OR CONSEQUENTIAL DAMAGES, EVEN IF ADVISED OF THE POSSIBILITY THEREOF. This limitation of the liability of National Instruments will apply regardless of the form of action, whether in

contract or tort, including negligence. Any action against National Instruments must be brought within one year after the cause of action accrues. National Instruments shall not be liable for any delay in performance due to causes beyond its reasonable control. The warranty provided herein does not cover damages, defects, malfunctions, or service failures caused by owner's failure to follow the National Instruments installation, operation, or maintenance instructions; owner's modification of the product; owner's abuse, misuse, or negligent acts; and power failure or surges, fire, flood, accident, actions of third parties, or other events outside reasonable control.

# <span id="page-90-0"></span>**Copyright**

Under the copyright laws, this publication may not be reproduced or transmitted in any form, electronic or mechanical, including photocopying, recording, storing in an information retrieval system, or translating, in whole or in part, without the prior written consent of National Instruments Corporation.

National Instruments respects the intellectual property of others, and we ask our users to do the same. NI software is protected by copyright and other intellectual property laws. Where NI software may be used to reproduce software or other materials belonging to others, you may use NI software only to reproduce materials that you may reproduce in accordance with the terms of any applicable license or other legal restriction.

### <span id="page-91-0"></span>**Trademarks**

National Instruments, NI, ni.com, and LabVIEW are trademarks of National Instruments Corporation. Refer to the *Terms of Use* section on ni.com/legal for more information about National [Instruments](javascript:WWW(WWW_Trademark)) trademarks.

FireWire® is the registered trademark of Apple Computer, Inc.

Handle Graphics®, MATLAB®, Real-Time Workshop®, Simulink®, Stateflow®, and xPC TargetBox® are registered trademarks, and TargetBox™ and Target Language Compiler™ are trademarks of The MathWorks, Inc.

Tektronix® and Tek are registered trademarks of Tektronix, Inc.

Other product and company names mentioned herein are trademarks or trade names of their respective companies.

Members of the National Instruments Alliance Partner Program are business entities independent from National Instruments and have no agency, partnership, or joint-venture relationship with National Instruments.

#### <span id="page-92-0"></span>**Patents**

For patents covering National Instruments products, refer to the appropriate location: **Help»Patents** in your software, the patents.txt file on your CD, or [ni.com/patents](javascript:WWW(WWW_Patents)).

#### <span id="page-93-0"></span>**WARNING REGARDING USE OF NATIONAL INSTRUMENTS PRODUCTS**

(1) NATIONAL INSTRUMENTS PRODUCTS ARE NOT DESIGNED WITH COMPONENTS AND TESTING FOR A LEVEL OF RELIABILITY SUITABLE FOR USE IN OR IN CONNECTION WITH SURGICAL IMPLANTS OR AS CRITICAL COMPONENTS IN ANY LIFE SUPPORT SYSTEMS WHOSE FAILURE TO PERFORM CAN REASONABLY BE EXPECTED TO CAUSE SIGNIFICANT INJURY TO A HUMAN.

(2) IN ANY APPLICATION, INCLUDING THE ABOVE, RELIABILITY OF OPERATION OF THE SOFTWARE PRODUCTS CAN BE IMPAIRED BY ADVERSE FACTORS, INCLUDING BUT NOT LIMITED TO FLUCTUATIONS IN ELECTRICAL POWER SUPPLY, COMPUTER HARDWARE MALFUNCTIONS, COMPUTER OPERATING SYSTEM SOFTWARE FITNESS, FITNESS OF COMPILERS AND DEVELOPMENT SOFTWARE USED TO DEVELOP AN APPLICATION, INSTALLATION ERRORS, SOFTWARE AND HARDWARE COMPATIBILITY PROBLEMS, MALFUNCTIONS OR FAILURES OF ELECTRONIC MONITORING OR CONTROL DEVICES, TRANSIENT FAILURES OF ELECTRONIC SYSTEMS (HARDWARE AND/OR SOFTWARE), UNANTICIPATED USES OR MISUSES, OR ERRORS ON THE PART OF THE USER OR APPLICATIONS DESIGNER (ADVERSE FACTORS SUCH AS THESE ARE HEREAFTER COLLECTIVELY TERMED "SYSTEM FAILURES"). ANY APPLICATION WHERE A SYSTEM FAILURE WOULD CREATE A RISK OF HARM TO PROPERTY OR PERSONS (INCLUDING THE RISK OF BODILY INJURY AND DEATH) SHOULD NOT BE RELIANT SOLELY UPON ONE FORM OF ELECTRONIC SYSTEM DUE TO THE RISK OF SYSTEM FAILURE. TO AVOID DAMAGE, INJURY, OR DEATH, THE USER OR APPLICATION DESIGNER MUST TAKE REASONABLY PRUDENT STEPS TO PROTECT AGAINST SYSTEM FAILURES, INCLUDING BUT NOT LIMITED TO BACK-UP OR SHUT DOWN MECHANISMS. BECAUSE EACH END-USER SYSTEM IS CUSTOMIZED AND DIFFERS FROM NATIONAL INSTRUMENTS' TESTING PLATFORMS AND BECAUSE A USER OR APPLICATION DESIGNER MAY USE NATIONAL INSTRUMENTS PRODUCTS IN COMBINATION WITH OTHER PRODUCTS IN A MANNER NOT EVALUATED OR

CONTEMPLATED BY NATIONAL INSTRUMENTS, THE USER OR APPLICATION DESIGNER IS ULTIMATELY RESPONSIBLE FOR VERIFYING AND VALIDATING THE SUITABILITY OF NATIONAL INSTRUMENTS PRODUCTS WHENEVER NATIONAL INSTRUMENTS PRODUCTS ARE INCORPORATED IN A SYSTEM OR APPLICATION, INCLUDING, WITHOUT LIMITATION, THE APPROPRIATE DESIGN, PROCESS AND SAFETY LEVEL OF SUCH SYSTEM OR APPLICATION.

## **Technical Support and Professional Services**

Visit the following sections of the National Instruments Web site at ni.com for technical support and professional services:

- [Support—](javascript:WWW(WWW_Support))Online technical support resources at ni.com/support include the following:
	- **Self-Help Resources**—For answers and solutions, visit the award-winning National Instruments Web site for software drivers and updates, a searchable [KnowledgeBase,](javascript:WWW(WWW_Manuals)) product manuals, step-by-step troubleshooting wizards, thousands of example programs, tutorials, application notes, instrument drivers, and so on.
	- **Free Technical Support**—All registered users receive free Basic Service, which includes access to hundreds of Applications Engineers worldwide in the NI Discussion Forums at [forums.ni.com](javascript:WWW(WWW_Exchange)). National Instruments Applications Engineers make sure every question receives an answer.

For information about other [technical](javascript:WWW(WWW_Service)) support options in your area, visit ni.com/services or [contact](javascript:WWW(WWW_Contact)) your local office at ni.com/contact.

- Training and Certification-Visit ni.com/training for self-paced training, eLearning virtual classrooms, interactive CDs, and Certification program information. You also can register for instructor-led, hands-on courses at locations around the world.
- System [Integration](javascript:WWW(WWW_Integration))—If you have time constraints, limited in-house technical resources, or other project challenges, National Instruments Alliance Partner members can help. To learn more, call your local NI office or visit ni.com/alliance.

If you searched ni.com and could not find the answers you need, contact your local [office](#page-97-0) or NI corporate headquarters. You also can visit the [Worldwide](javascript:WWW(WWW_Global)) Offices section of ni.com/niglobal to access the branch office Web sites, which provide up-to-date contact information, support phone numbers, email addresses, and current events.

### **Initial Settings**

Contains the list of converted attribute value settings applied at initialization. Use the Remove button to remove settings from the list.

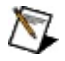

**Note** The Default Setup data has been replaced by Configurable Initial Settings. Because the Configurable Initial Settings are selected by the software module developer, and are recognized by the software module during initialization, Configurable Initial Settings are only added by the software module when it is installed. Using Configurable Initial Settings is more restrictive than using the Default Setup. The set of attributes available to your driver sessions in the Configurable Initial Settings is restricted to what is published by the driver developer in the software module entry for that driver. You can edit the value of these attributes for your driver session but you cannot add additional attributes to this list of Configurable Initial Settings.

If you need attributes that are not available in the Configurable Initial Settings list, National Instruments recommends that you contact the specific driver supplier.

## <span id="page-97-0"></span>**Branch Offices**

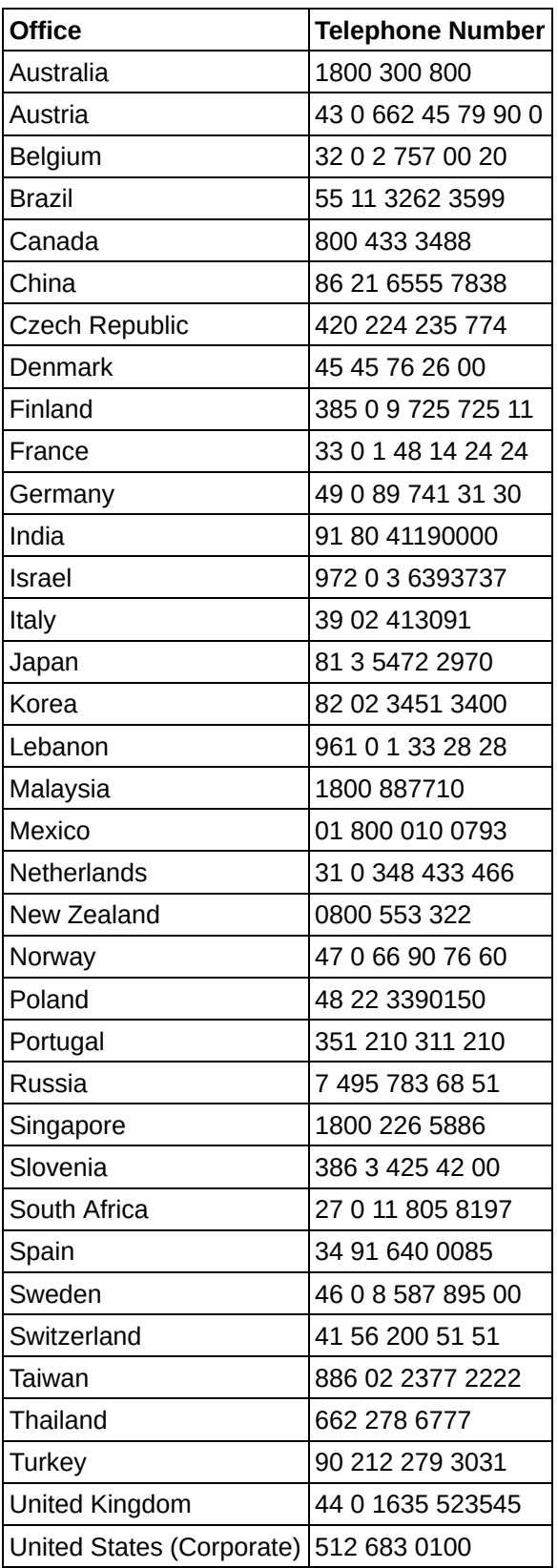